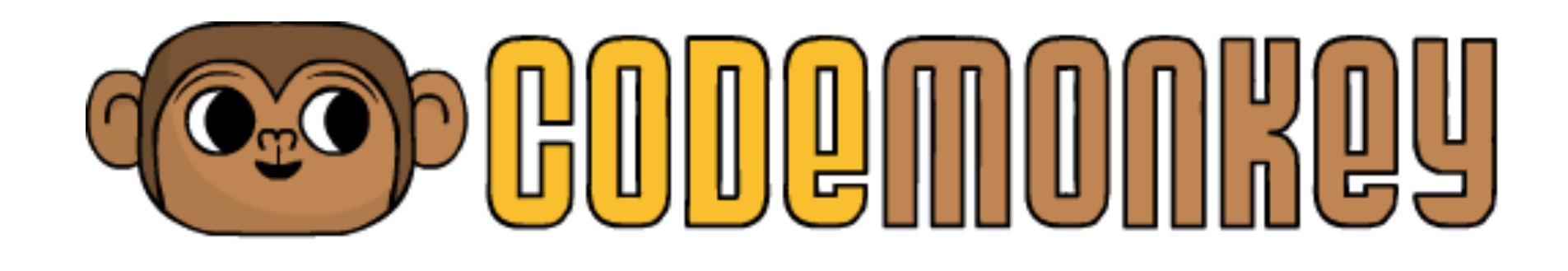

# For Teacher/Admin สำหรับครู/แอดมิน

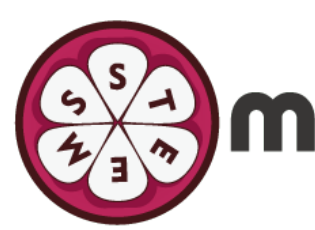

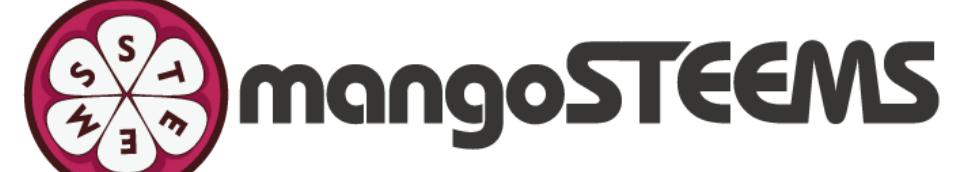

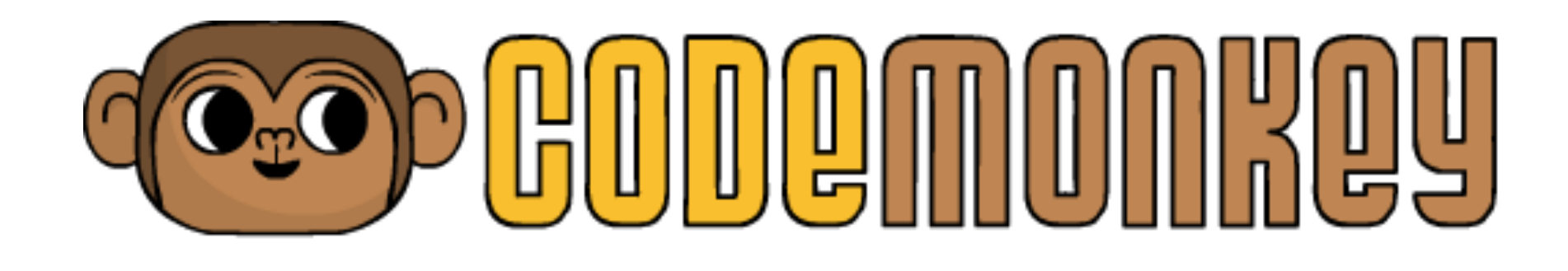

## **How to login** วิธีการล็อคอิน

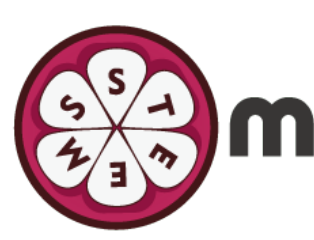

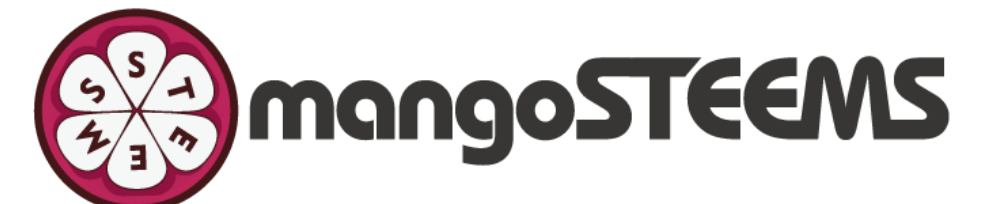

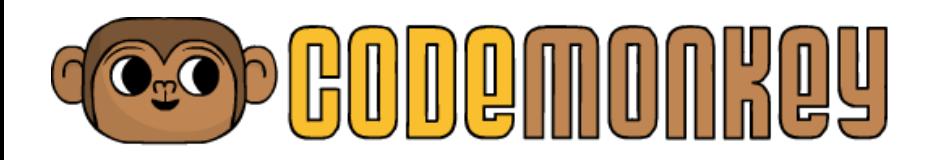

#### 1. Fill in your Email/Username and Password. Then, click Log In ใส่อีเมลหรือ Username และพาสเวิร์ดแล้วคลิก Login

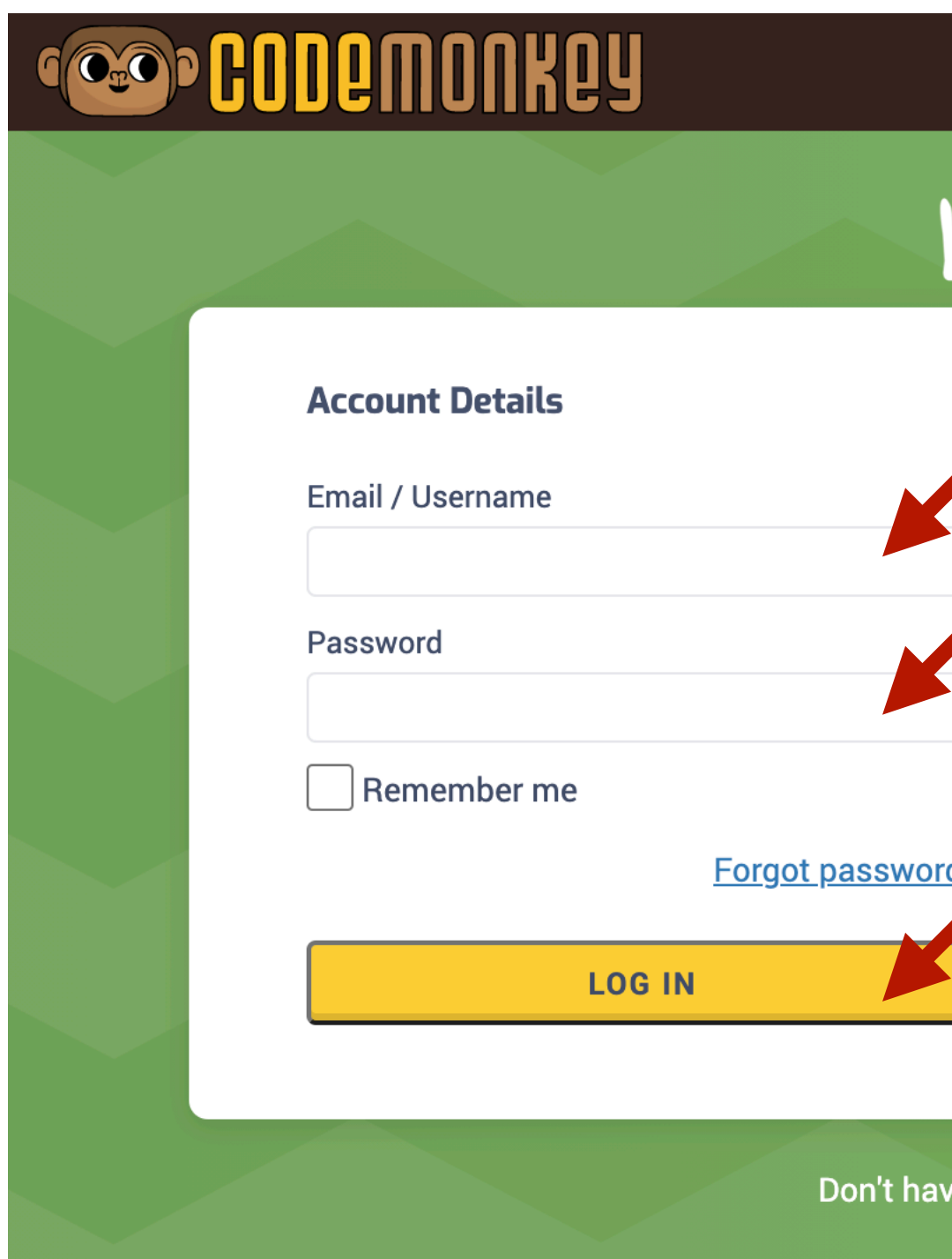

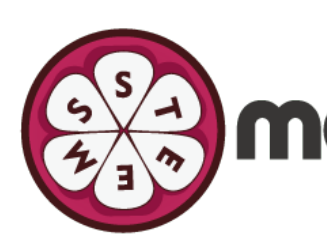

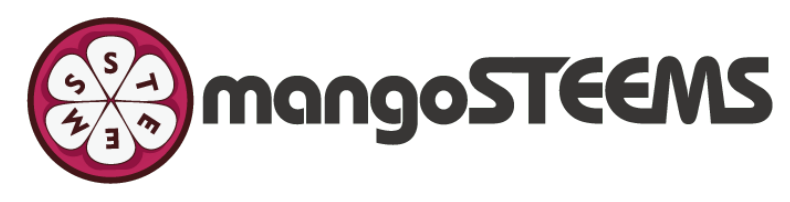

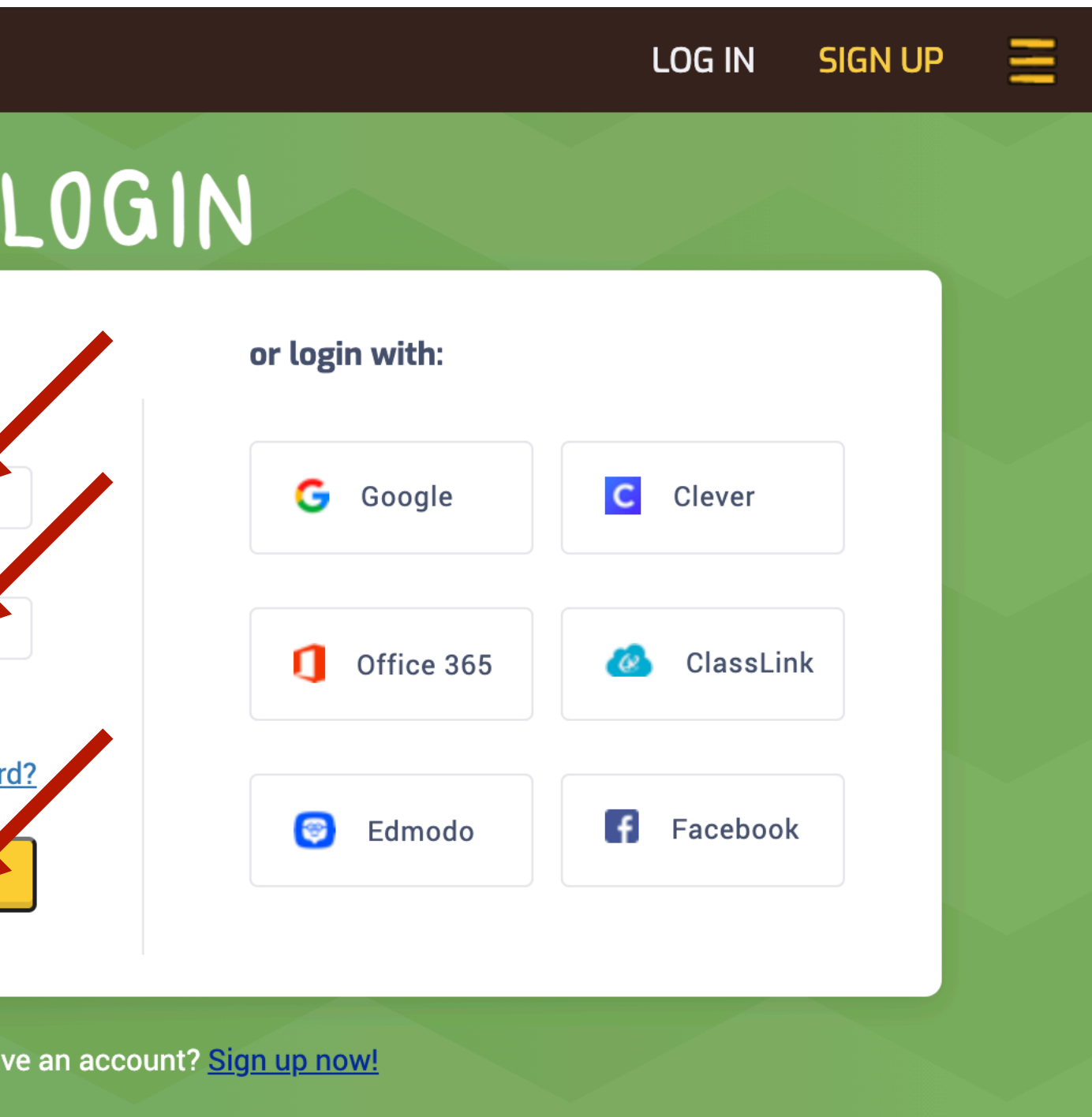

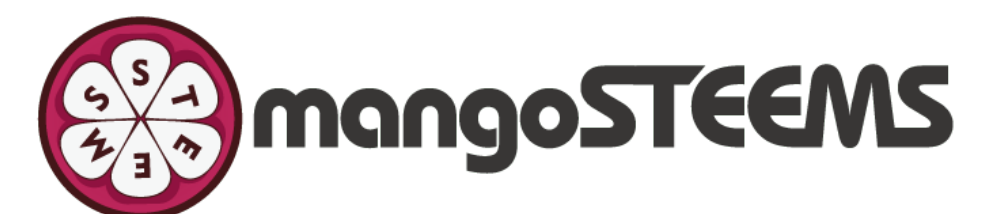

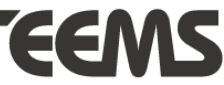

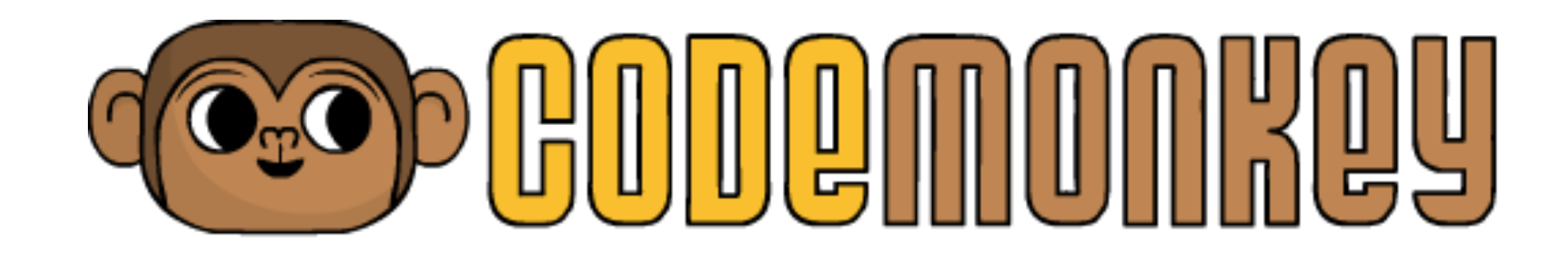

# How to create class and add student

วิธีสร้างห้องเรียนและแอดนักเรียน

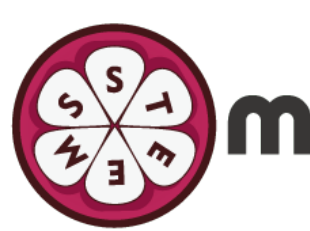

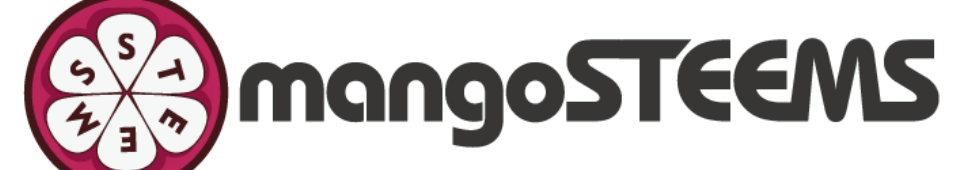

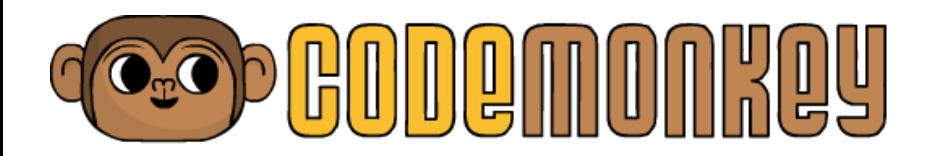

### 1. Click Create New Classroom

2. Fill in the classroom's name and choose available subscription. Then, Click Create My Classroom

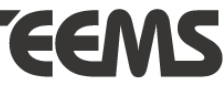

คลิก Create New Classroom

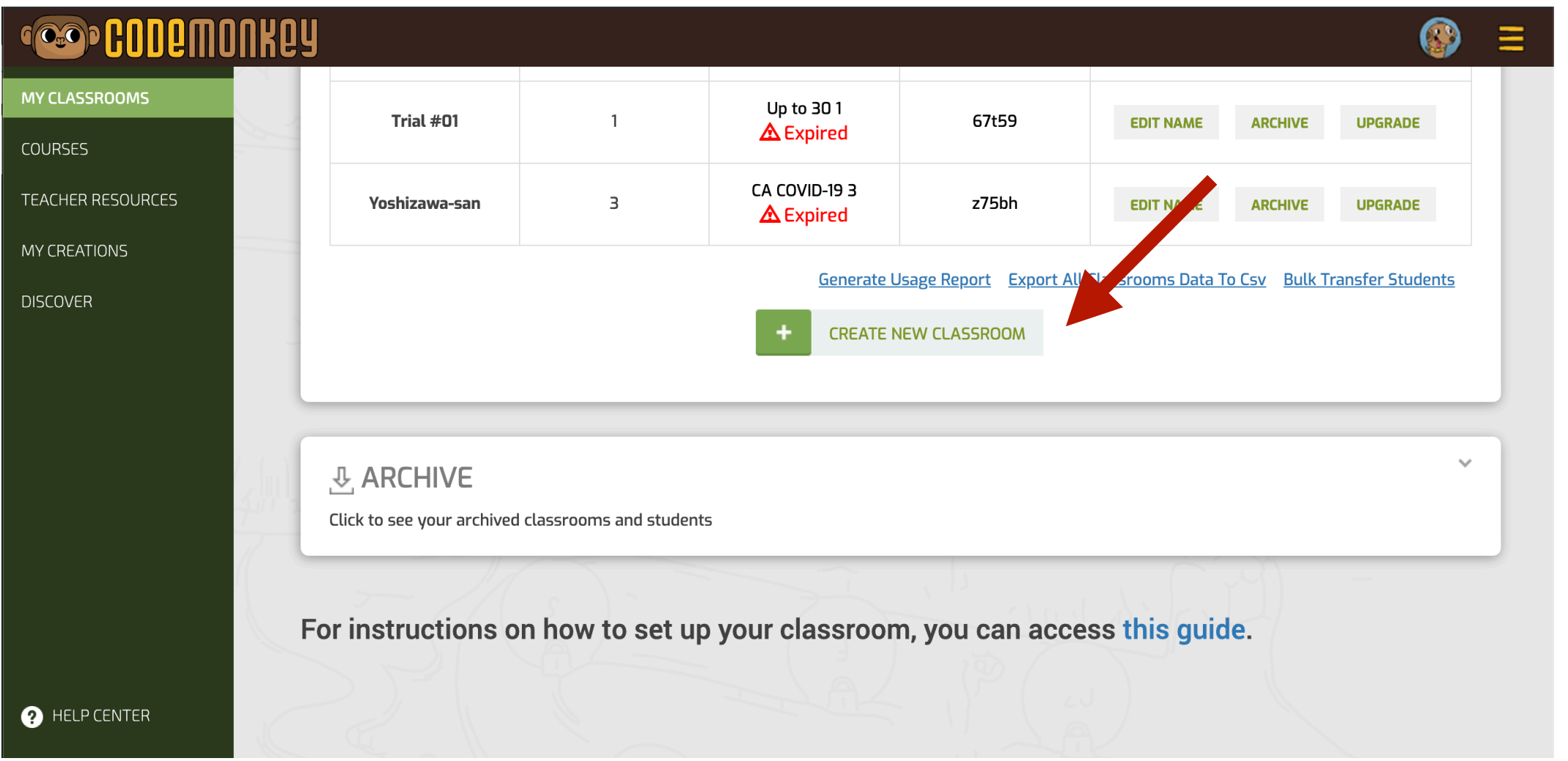

### ใส่ชื่อห้องเรียนและเลือก Subsription ที่มีอยู่ แล้วคลิก Create My Classroom

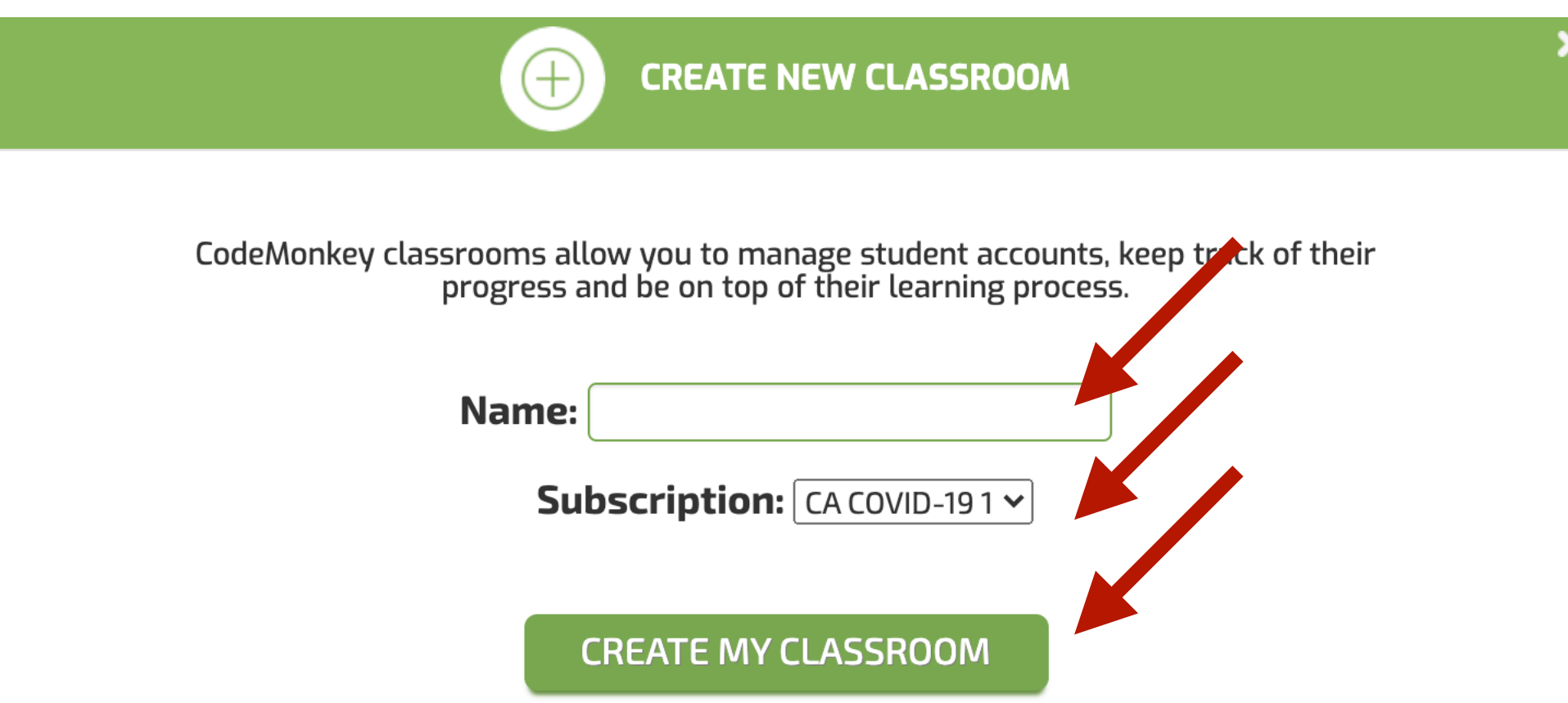

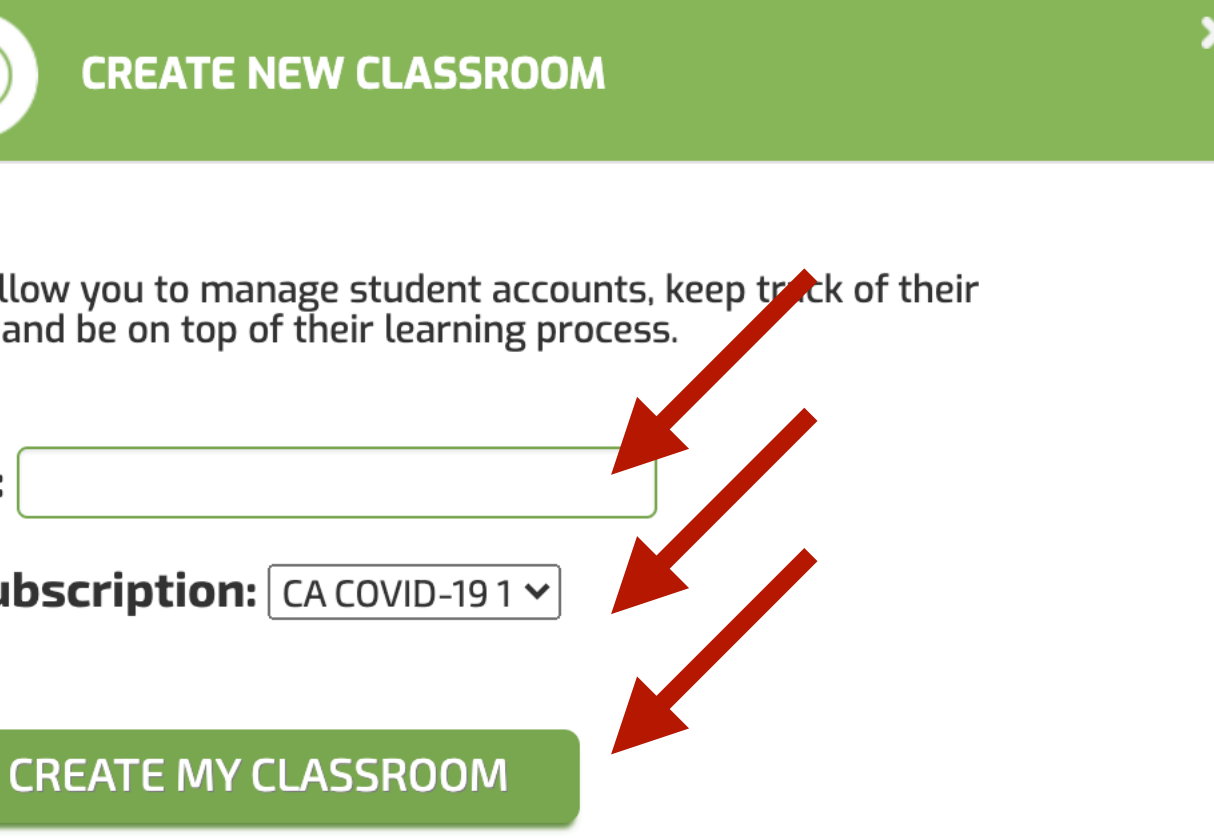

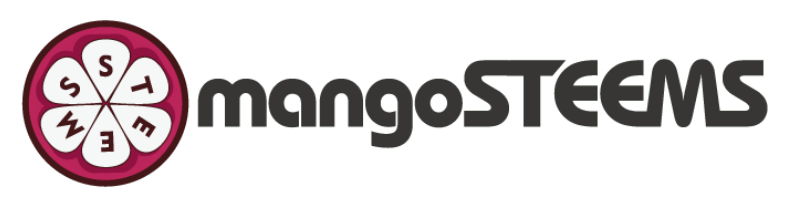

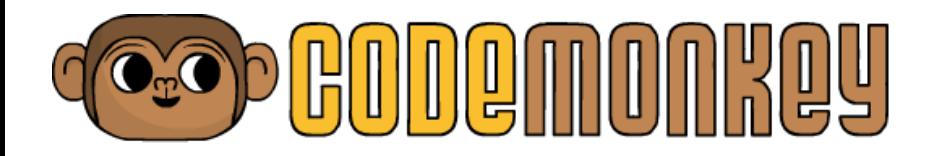

#### 3. Click Next: Add Students คลิก Next: Add Students

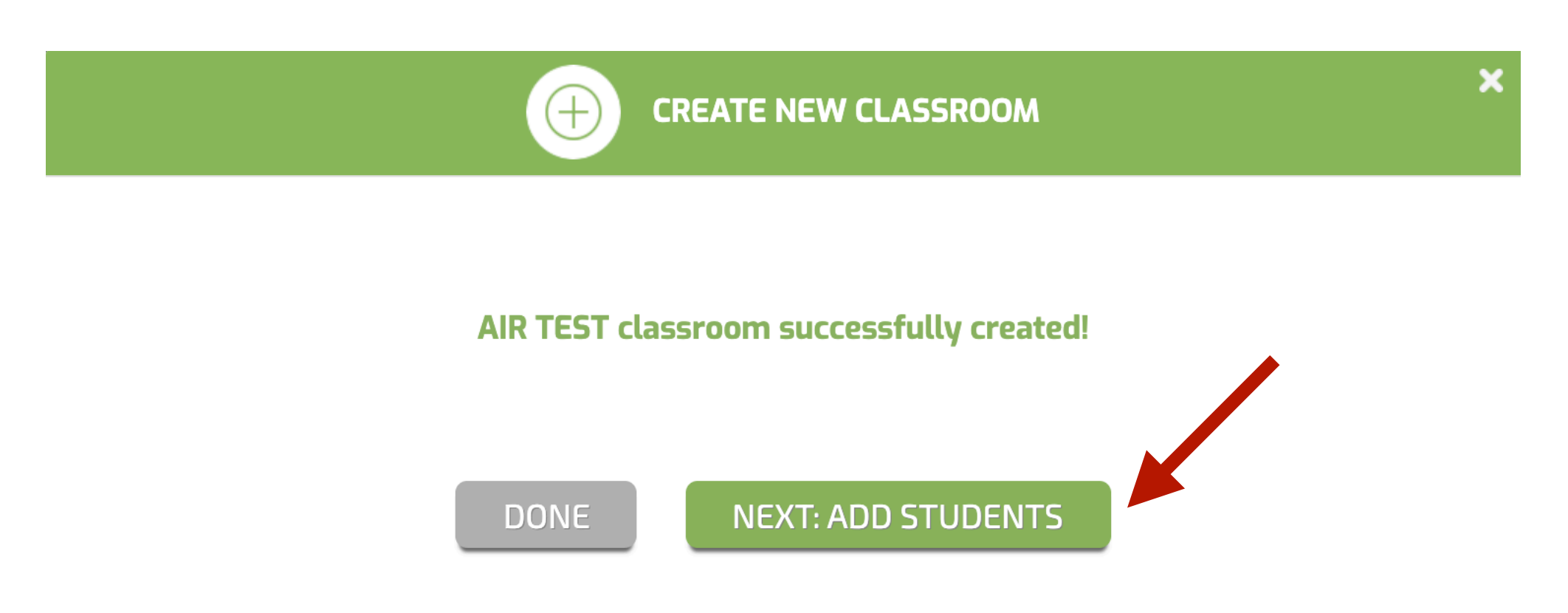

4. Click Select: Create single account, Multiple Account or Share class code คลิก Select: Create single account, Multiple Account หรือ Share class code

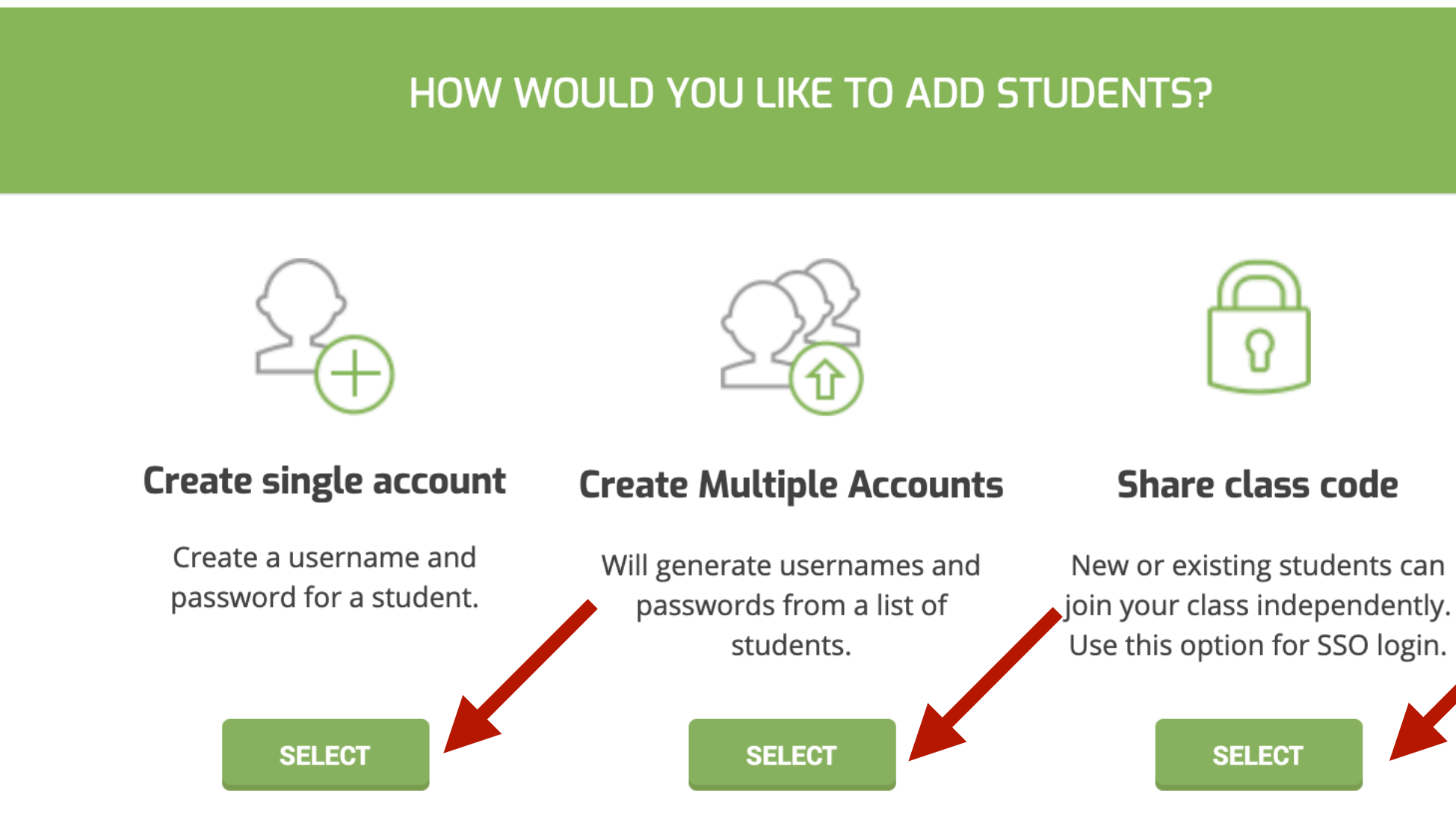

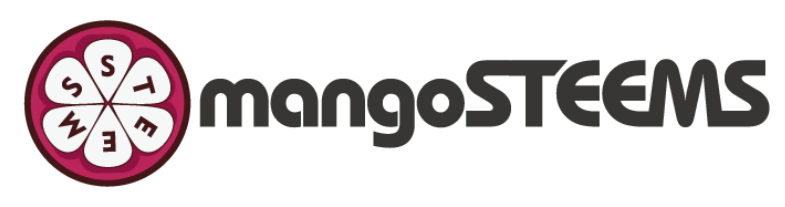

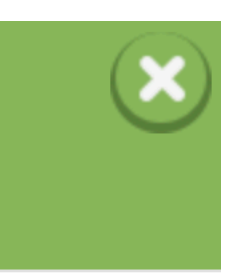

Create Single Account คือเพิ่มนักเรียนทีละ 1 คน Create Multiple Account คือเพิ่มนักเรียนครั้งละหลายคน Share Class Code เป็นโค้ดแจกให้นักเรียนเพื่อแอดเข้ามาในห้องเรียน

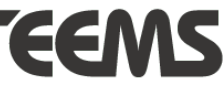

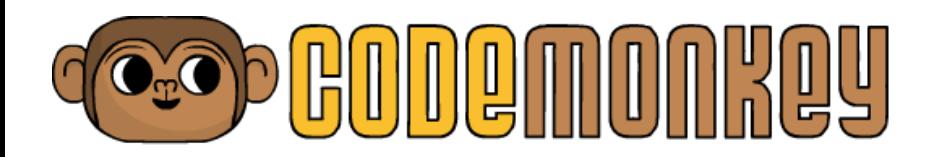

#### 5. Fill in Display Name | Username | Password. Then, Click Create

ใส่ Display Name | Username | Password แล้วคลิก Create

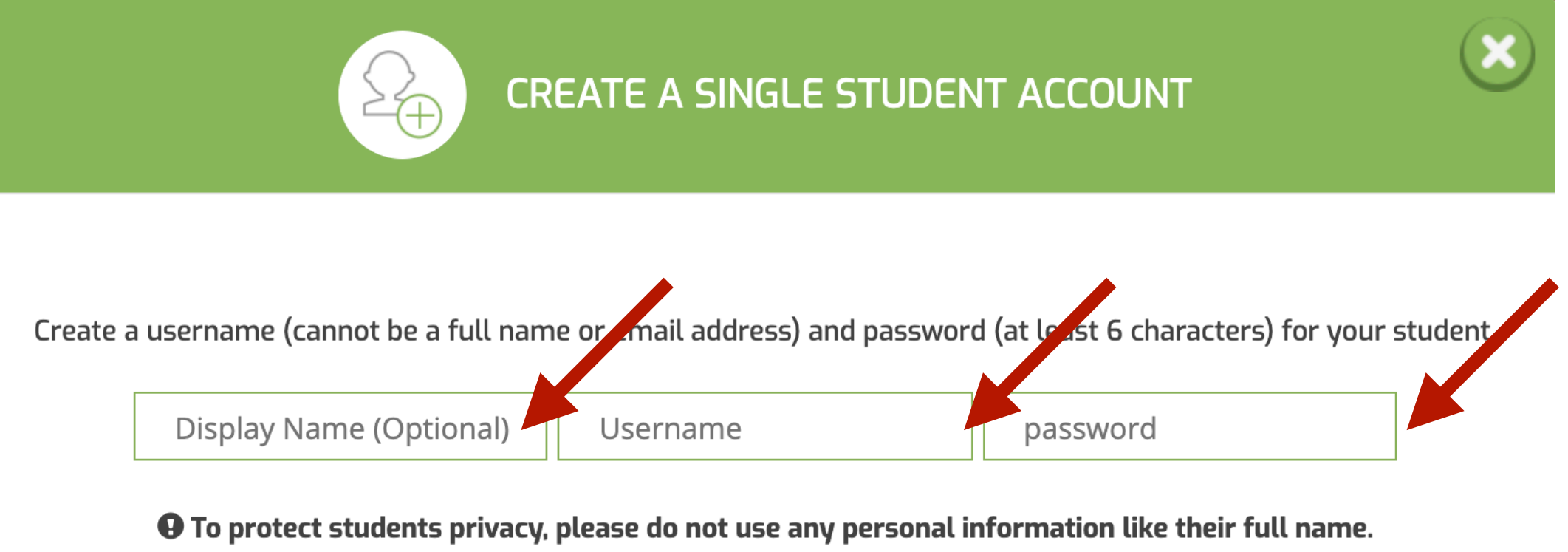

We recommend using a nickname or first name only. If name already taken, you may add a last name initial (e.g. sarah.b, tommy.s).

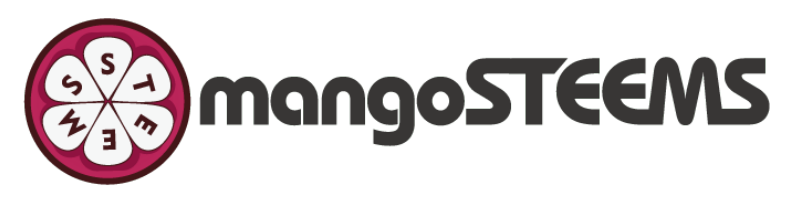

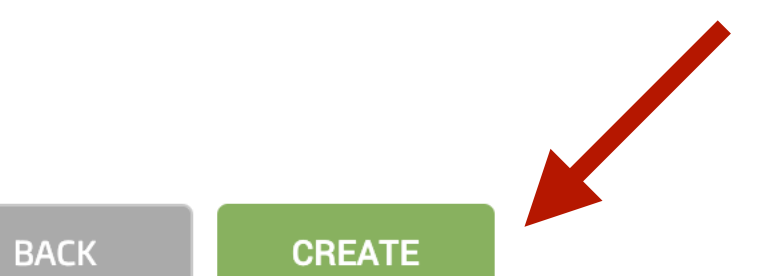

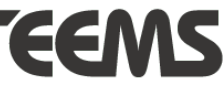

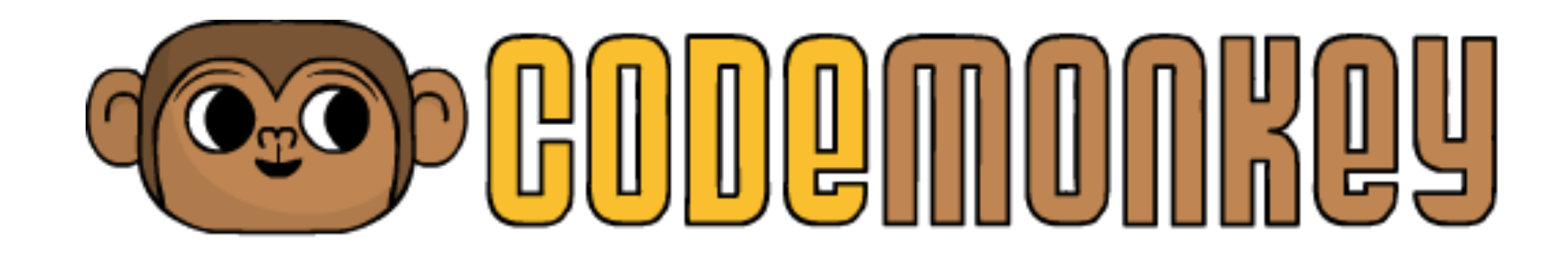

## How to assign courses วิธีการมอบหมายคอร์สให้ผู้เรียน

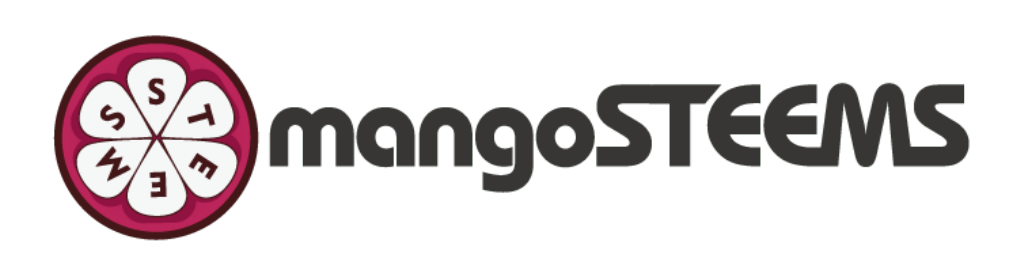

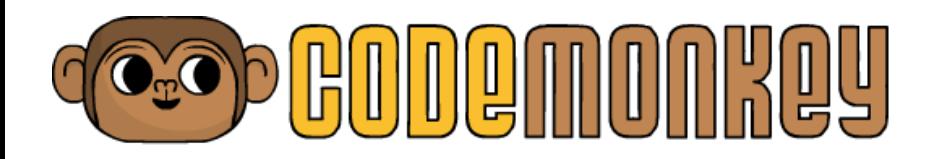

### 1.Choose the classroom you need to assign courses เลือกห้องเรียนที่ต้องการมอบหมายงาน

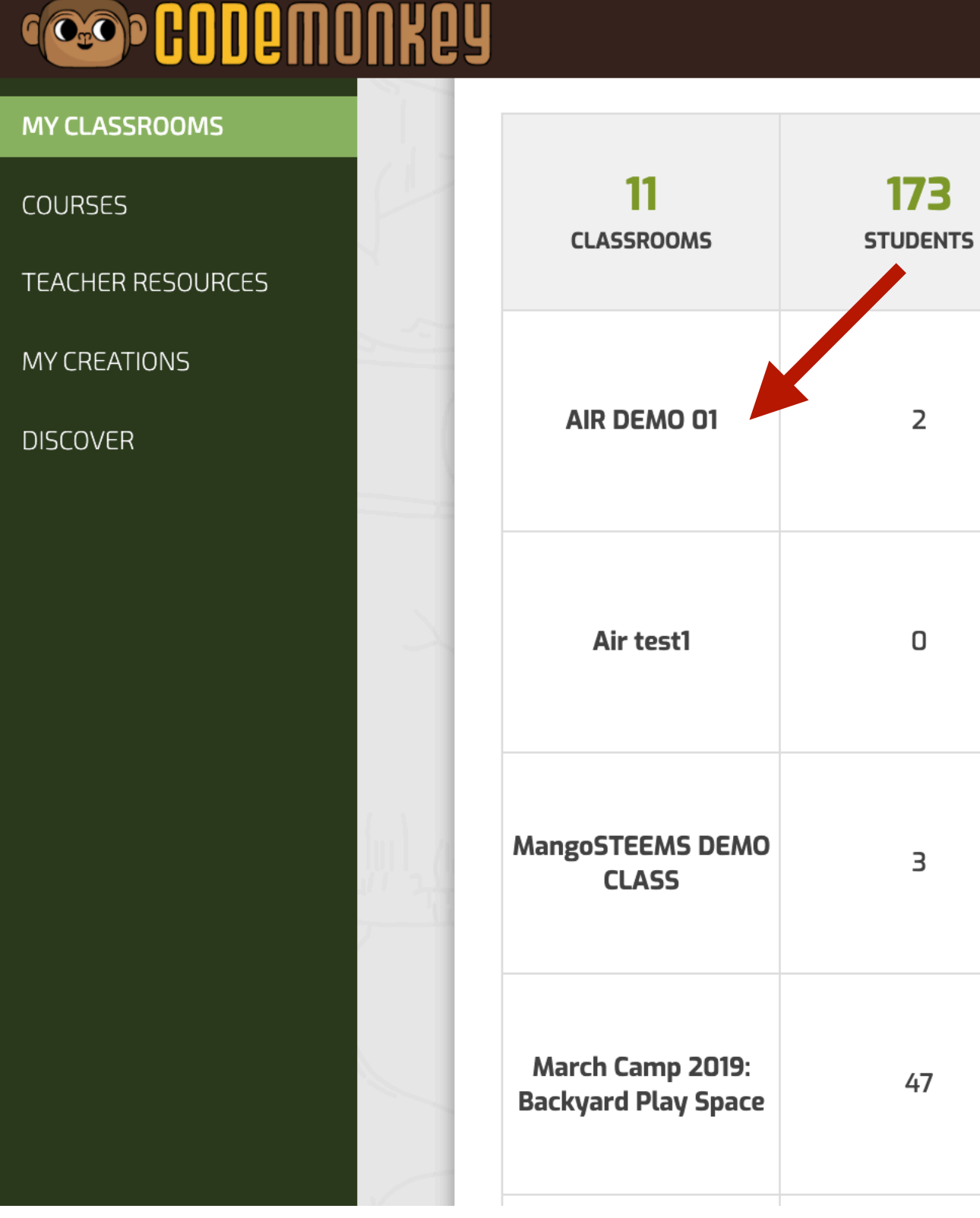

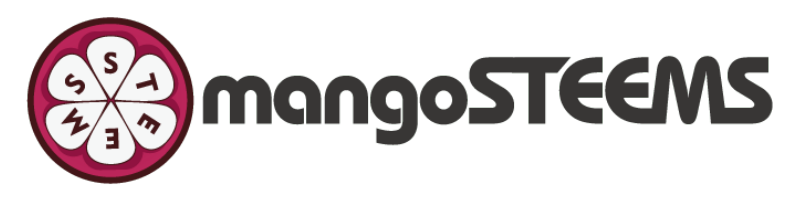

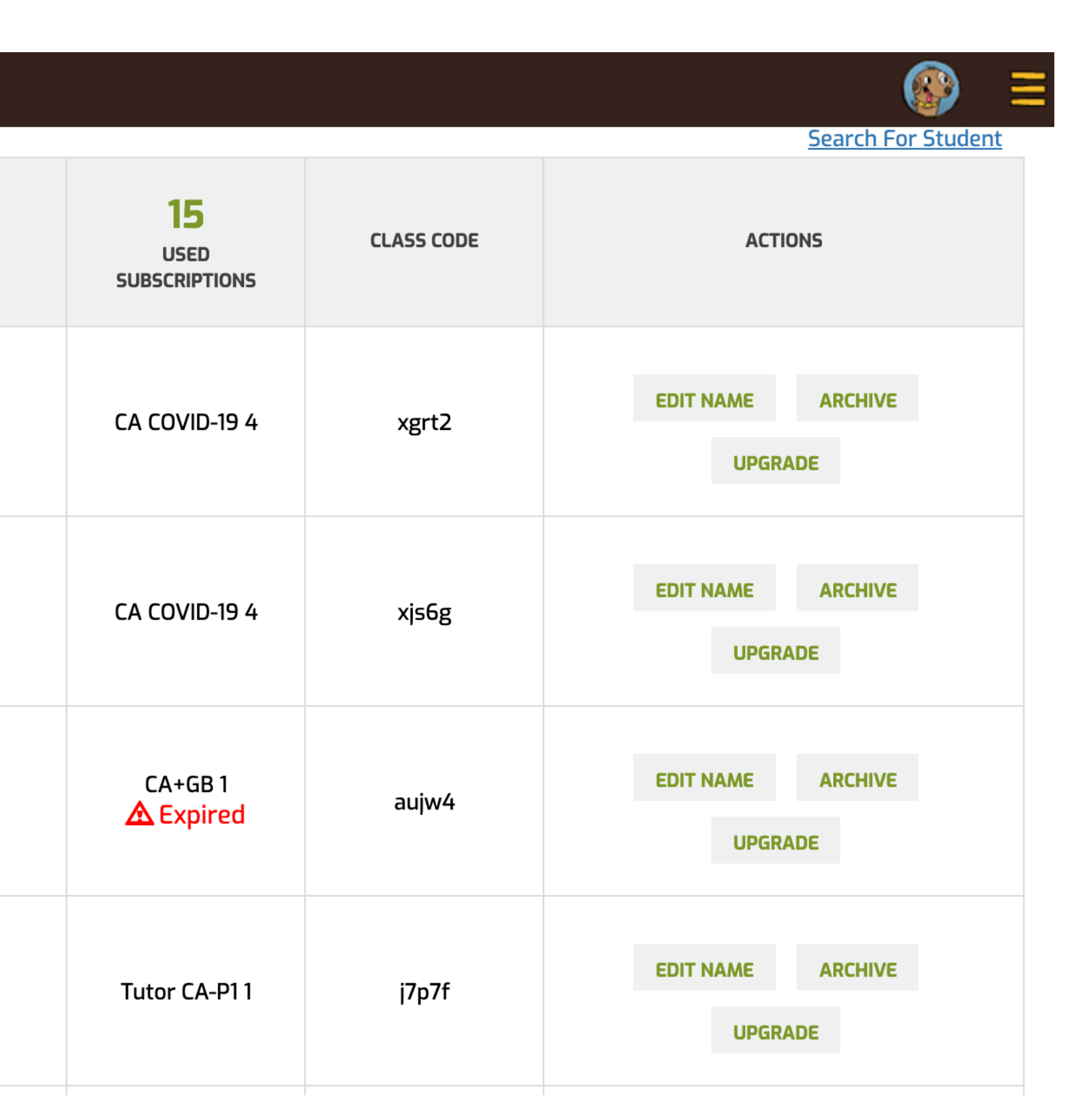

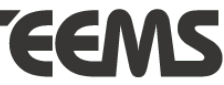

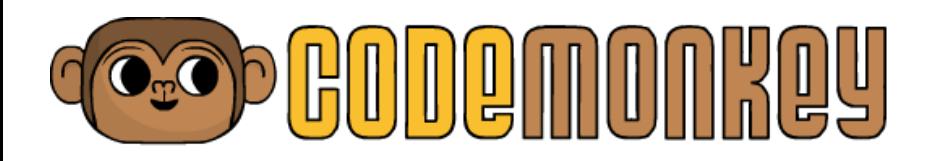

2. Choose My Classrooms on the left and click Courses Tab. Then, choose your available courses and click Assign to Class

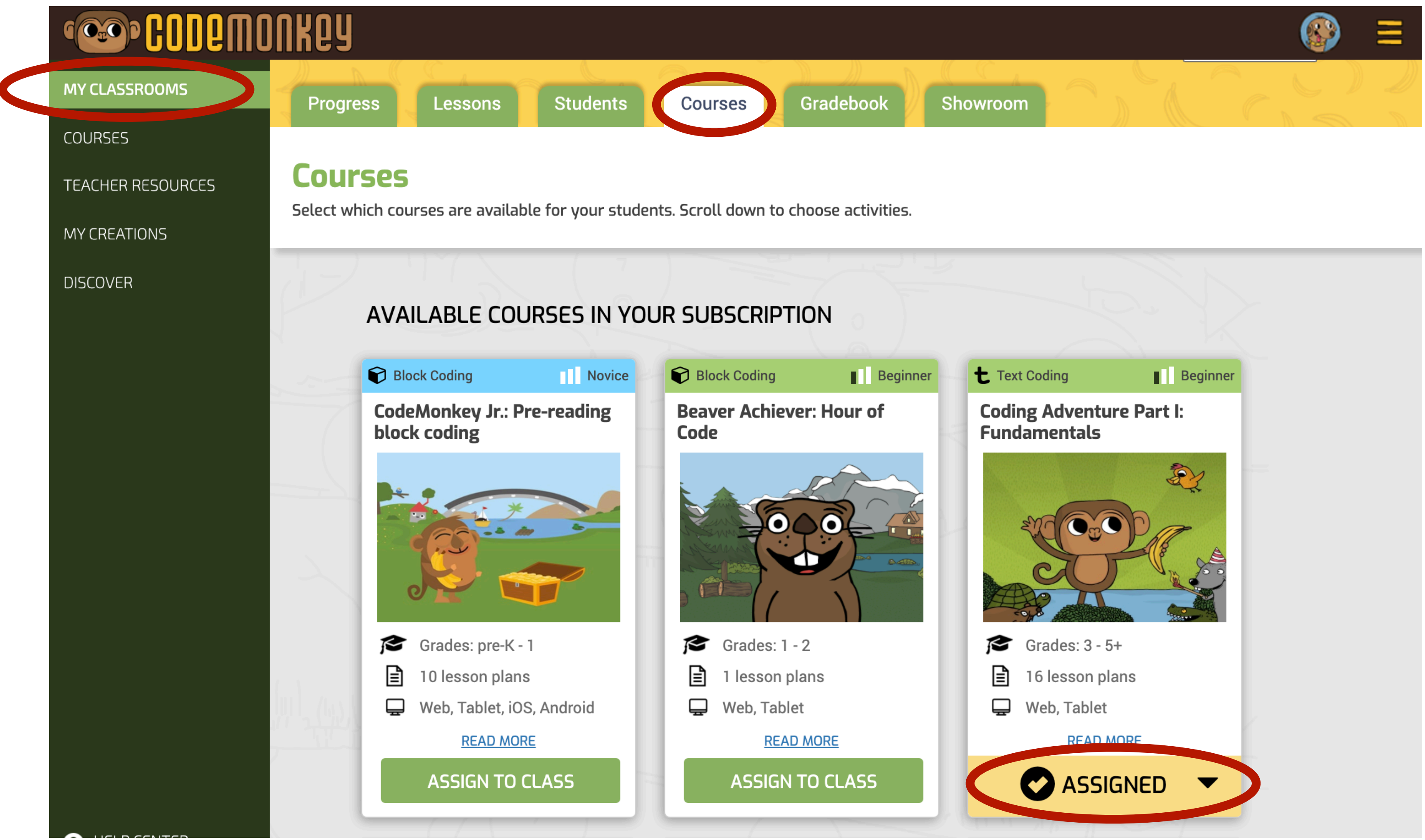

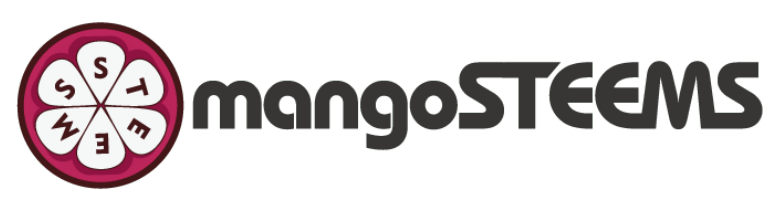

เลือก My Classrooms ตรงด้านซ้ายและเลือกแท็ป Courses เสร็จแล้วให้เลือกคอร์สที่ต้องการมอบหมายให้ผู้เรียนโดยคลิก Assign to class

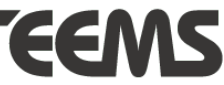